# **macOS**におけるプリンタ設定手順書

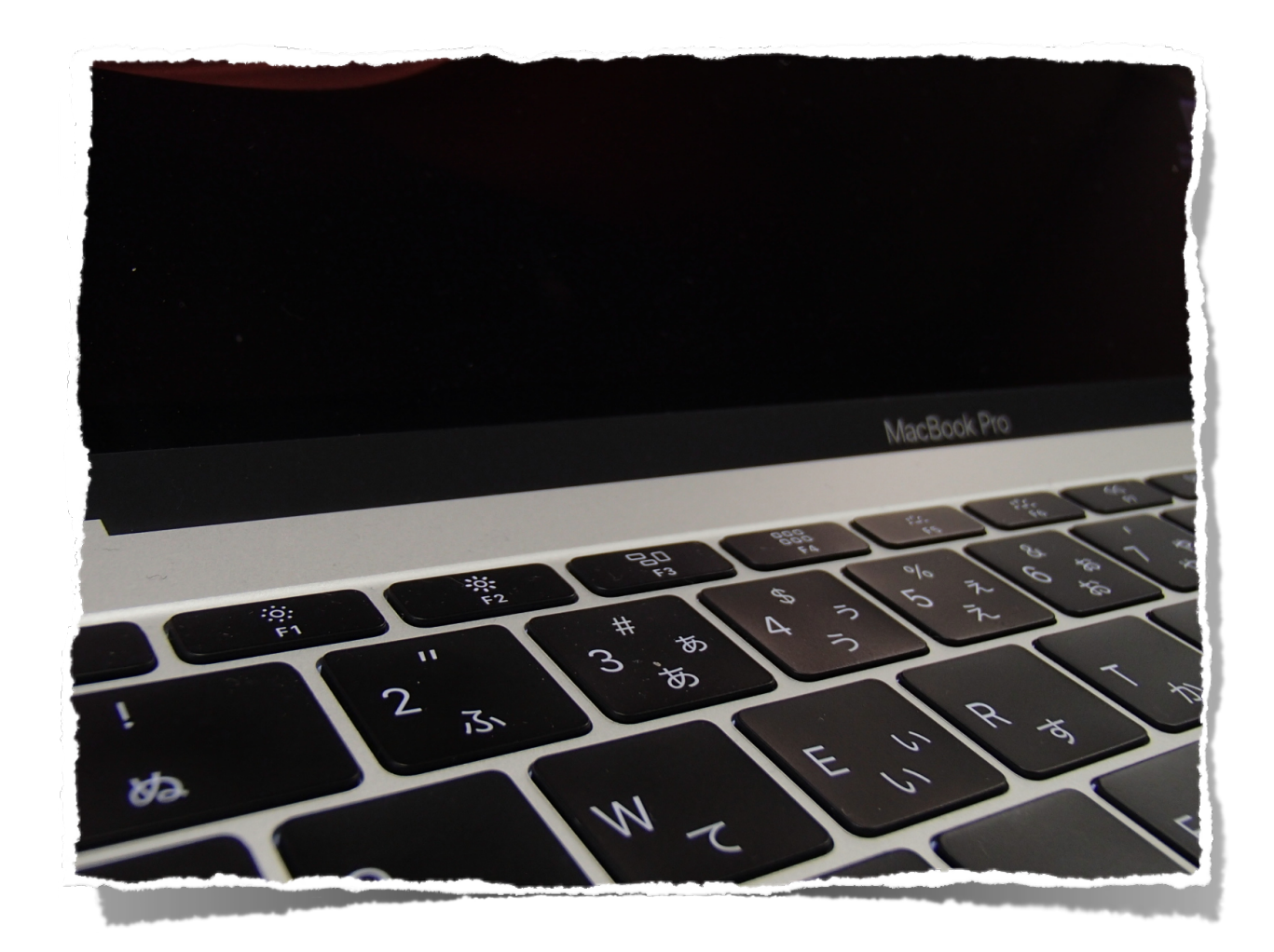

対応OS: macOS10.15 (Catalina)  $\sim$  macOS12.4 (Monterey)

macOSから、ITセンターが管理するプリンタを利用して印刷するのに必要な設定手順およ び印刷手順です。AppleSilicon搭載のMac(macOS12.4 Monterey)で正常動作すること を確認しています。

日本大学工学部ITセンター

2022年5月版

設定作業は以下の流れで行います。

学内LAN(有線接続を推奨)に接続します。

↓

RICOHのサイトからプリンタ記述ファイル(PPDファイル 一般的にドライバーと呼ばれ ています)をダウンロードします。

↓

ダウンロードしたファイルを展開してインストールします。

↓

モノクロプリンタをmacOSに追加して、認証のためのIDとパスワードを設定します。 ↓

同様にカラープリンタを追加します。

この手順書で使用している画像は、macOS10.14.x Mojaveのものです。macOS10.15.x Catalina、macOS11.x Big Sur、macOS12.x Montereyでは、画面イメージが異なりますが、 設定手順は同じです。

プリンタ記述ファイルは、設定作業を始める前にRICOHのホームページから各自使用して いるmacOSのバージョンに該当するものをダウンロードしてください。

RICOHのホームページ

https://www.ricoh.co.jp/

ホーム >サポート・ダウンロード >ソフトウェアダウンロード >プリンター ドライバー

プリンタの機種

モノクロ : RICOH SP 6420 JPN

カラー : RICOH SP C750 JPN

プリンタ記述ファイルはモノクロの方だけをダウンロードすれば良いです(カラーも含ま れています)。インストールの仕方はダウンロードファイルに同梱の説明書をご覧くださ い。

1.接続ツールを使って学内LANに接続してから、前述のプリンタドライバーをダウンロード してインストールします。ドライバーのインストールが終わったら、プリンタの追加作業 をするために、システム環境設定を開きます。

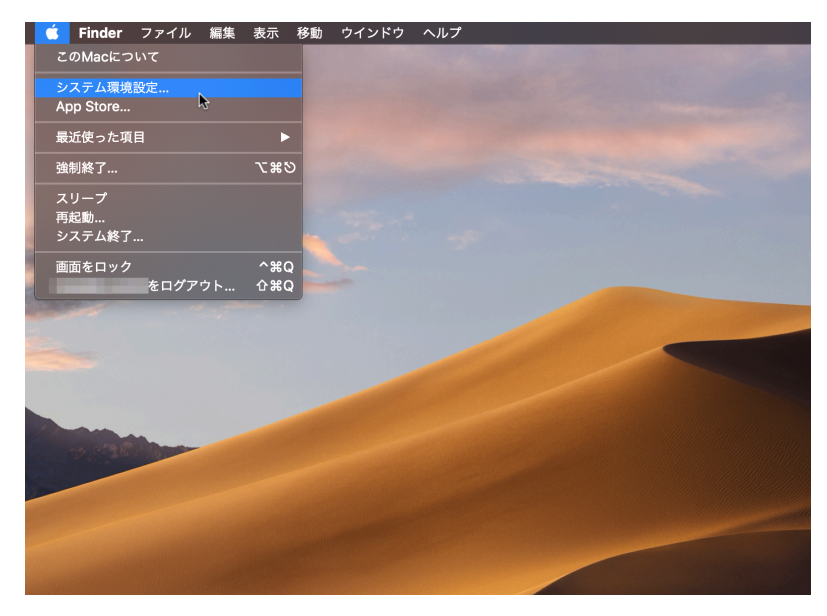

2.[プリンタとスキャナ]をクリック。

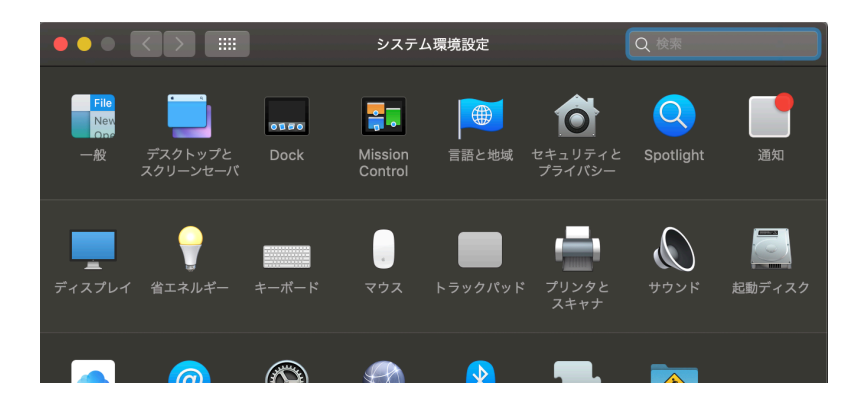

## 3.左下の [+] をクリックします

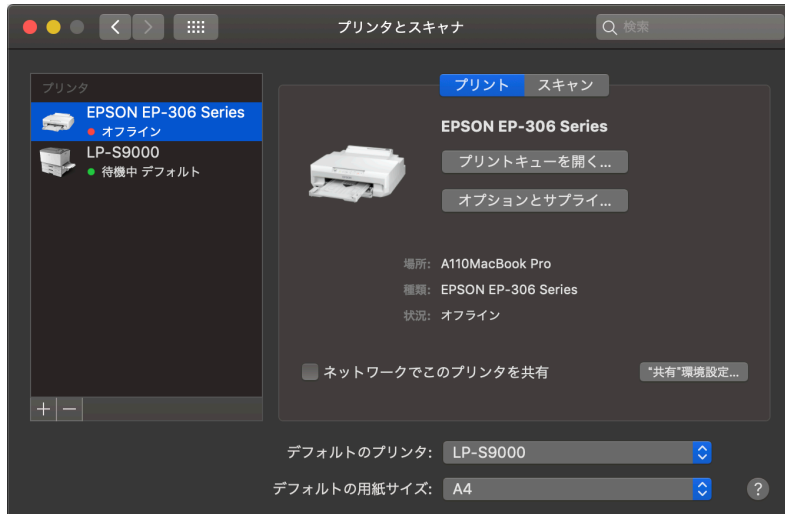

4.追加のウィンドウ(下図)が開くので、[詳細]が有れば項番6に進んでください。 [詳

細]が無い場合は項番5に進んでください。

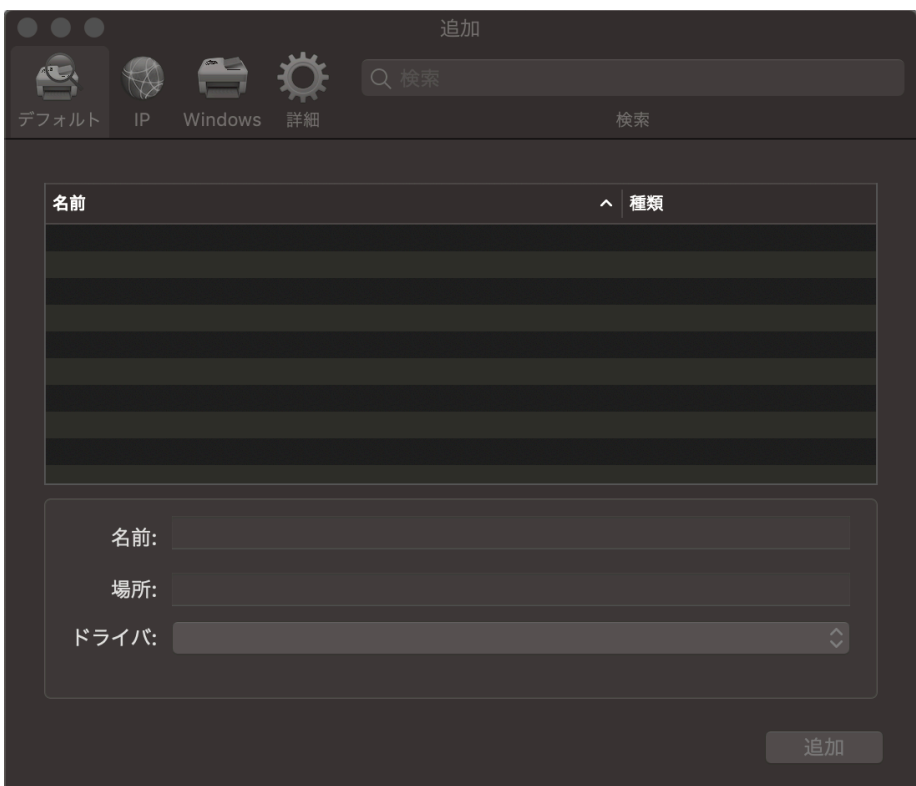

5.[詳細]が無い場合は、キーボードのcontrolキーを押しながら、[デフォルト]をク リックします。開いたメニューから[ツールバーをカスタマイズ]を選択します。

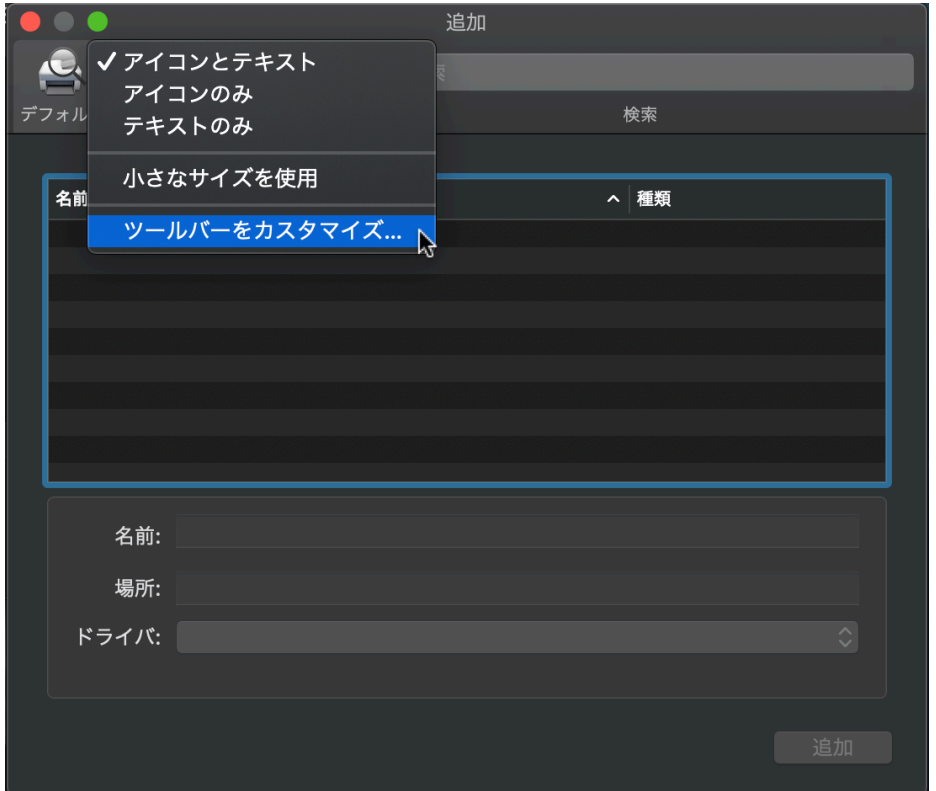

開いたウィンドウの「詳細]のアイコンをツールバー(「デフォルト]、「IP]、 [Windows] が並んでいる部分)の [Windows] の右側にドラッグアンドドロップし

てから、右下の[完了]をクリックします。

ここに!

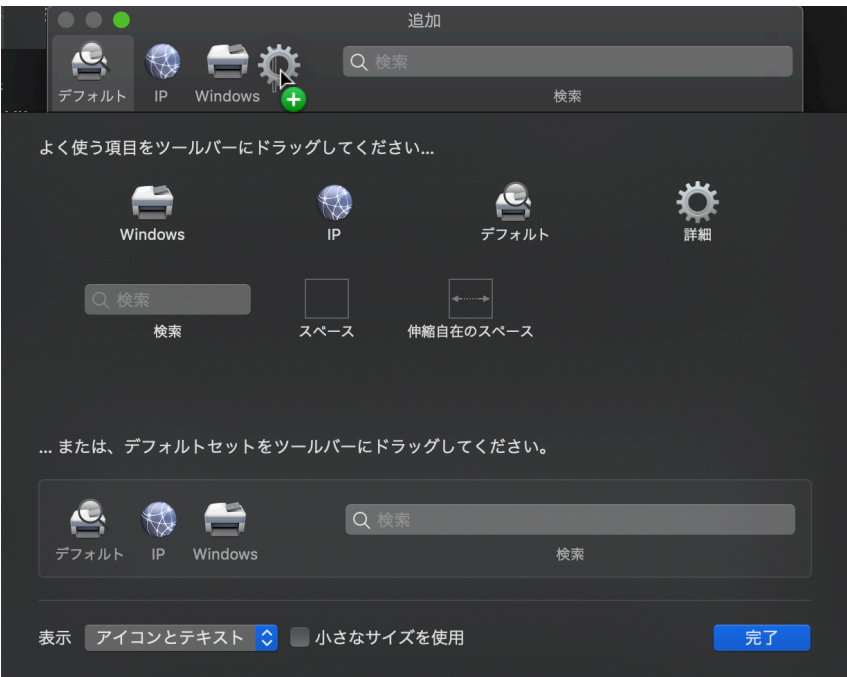

ツールバーに[詳細]が現れていなければ、項番5を初めからやり直してください。

6.[詳細]をクリックします。プリンタ検索中と表示されますが、そのままお持ちくださ

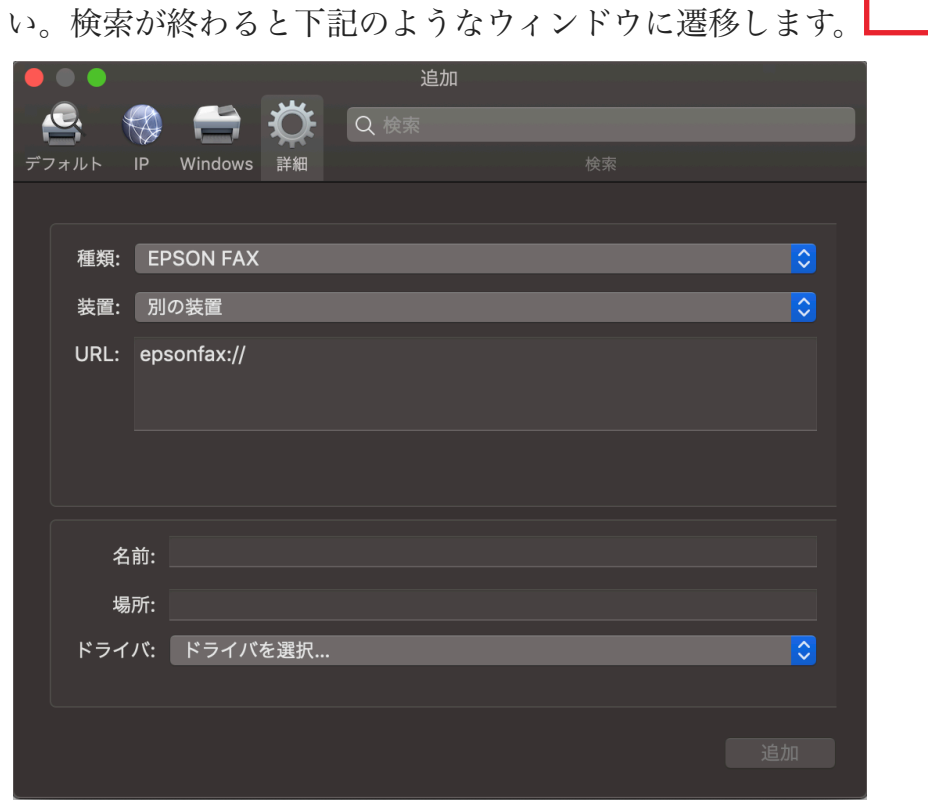

まずは、モノクロプリンタを追加します。各欄を下記の通りに選択および入力してく ださい。

種類 : 「Windows printer via spool」 を選択 macOSにおけるプリンタ設定手順書 おんしょう おおしゃ おおし しょうしゅう しょうしゅう しゅうしょく 6

- 装置 : 「別の装置」 を選択
- URL : smb://10.14.0.2/RICOH%20MONO 前述の「種類」で選択した結果をうけて、「smb://」が初めから入力され ますので、その後を入力してください。
- 名前 : RICOH MONO(初めは「10.14.0.2」になっていますから書き換えてくだ さい)
- 場所 : 何も入力せず空欄のままにしておいてください
- ドライバ : クリックして開いたメニューからソフトウェアを選択をクリックしま す。プリンタソフトウェアのウィンドウが開いたら、RICOH SP 6420 JPNを探して選択します(複数表示された場合はどちらでも構いませ ん)。RICOH SP 6420 JPNが見つからない場合は、ドライバーのインス トールを実施していないことが考えられますので、ドライバーをインス トールしてから、項番6をやり直してください。

確認して間違いなければ、右下の「追加]をクリックします。

この時に、アカウント名とパスワードの入力ウィンドウが開くことがあります(下

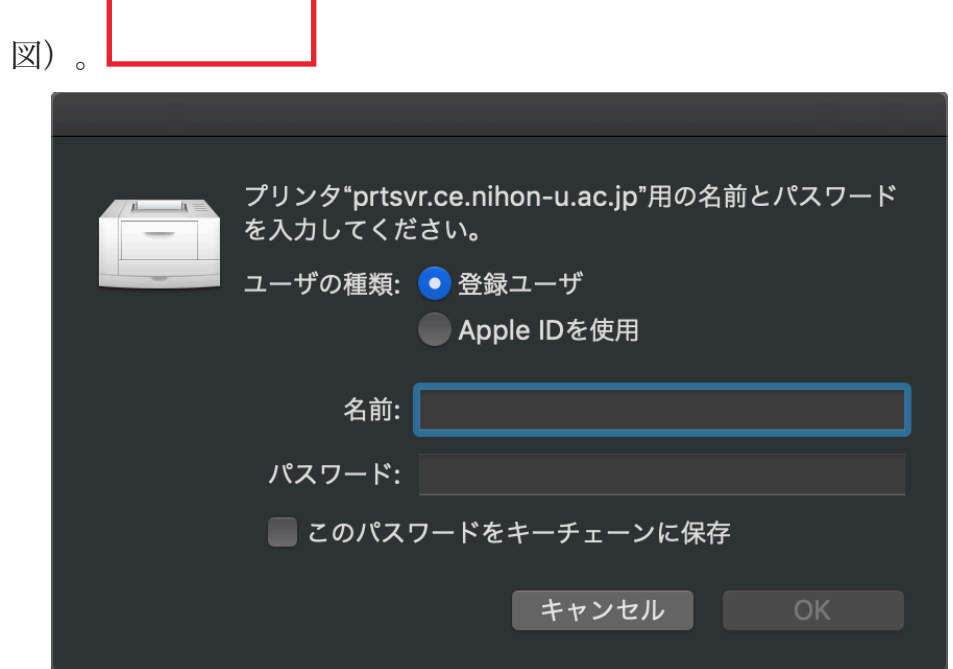

[ユーザの種類]では、「登録ユーザ」を選択して、「名前]と「パスワード]には、 各自のポータルサイトにログインする時に使用しているアカウント名(ユーザーID)とパ スワードを入力してください。すでに何か入力されていたら、消去してから入力してくださ  $V_{\lambda_{\alpha}}$ 

[このパスワードをキーチェーンに保存]にチェックを入れておくと、アカウント名と パスワードがmacOSのキーチェーンに保存されて、以後入力を省略することができます。

チェックを入れなければ、印刷する度にアカウント名(ユーザーID)とパスワードを入力 することになります(補足1を参照)。最後に[OK]をクリックします。

上記のアカウント名とパスワードの入力ウィンドウが開かない場合は、印刷を実行した ときに開きますので、先に説明した通りにアカウント名とパスワードを入力してくださ  $V_{\lambda_{\alpha}}$ 

同様にカラープリンタを登録します。手順の項番3に戻って、[+]をクリックしてくだ さい。カラープリンタの場合は下記の通りに選択および入力してください。

- 種類 : 「Windows printer via spools」 を選択
- 装置 : 「別の装置」 を選択
- URL : smb://10.14.0.2/RICOH%20COLOR 前述の「種類」で選択した結果をうけて、「smb://」が初めから入力され ますので、その後を入力してください。
- 名前 : RICOH COLOR(初めは「10.14.0.2」になっていますから書き換えてくだ さい)
- 場所 : 何も入力せず空欄のままにしておいてください
- ドライバ : クリックして開いたメニューからソフトウェアを選択をクリックしま す。プリンタソフトウェアのウィンドウが開いたら、RICOH SP C750 JPNを探して選択します(複数表示された場合はどちらでも構いませ ん)

間違いなければ、右下の[追加]をクリックします。

7.下図のとおり、モノクロとカラーのプリンタが追加できていれば完了です。

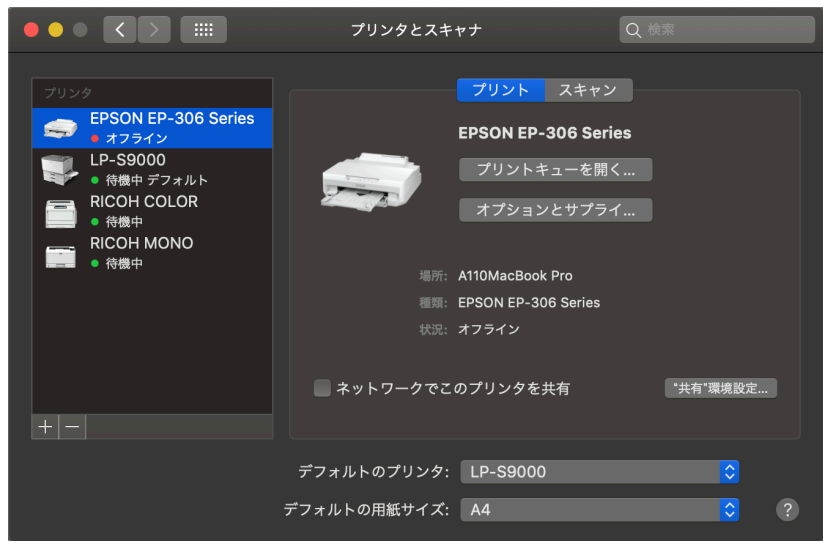

8.書類を印刷する際には、印刷設定画面上で印刷するプリンターを選択してください。モノ クロ印刷する時はRICOH MONOを、カラー印刷する時はRICOH COLORを選択しま す。

プリンタの操作は、学内各所に設置されたプリンタで、まず学生証をディスプレイ台 上にあるカードリーダにかざして(タッチして)ください。タッチパネルディスプレイに 印刷待ちの書類が表示されますので、画面上をタッチして印刷する書類を選択して、[印 刷]→[はい]の順に画面上をタッチしてください。

学生証が無い場合は、タッチパネルディスプレイでアカウント名とパスワード(各自 のポータルサイトにログインするときに使うもの)を入力してください。

#### 補足1

ポータルサイトのログインパスワードを変更した場合は、macOSのキーチェーンに保 存されている情報を削除して、ユーザIDとパスワードを再登録する必要があります。

補足2

工学部ITセンター管理のプリンタシステムをmacOSで使用する際は、この手順書で説 明しているsmbを利用してください。

#### 更新履歴

2022.5.31 β5版:macOS12に対応する記述に改編

### URL記述をIPàdo

- 2021.7.22 β4版:macOS11に対応する記述に改編
- 2020.4.15 β3版:macOS側smbプロトコル仕様変更に対応
- 2019.6.12 β2版

2019.4.19 β1版